# U4 ERP Supplier Creation Form

**Guide for Users** 

Version 1.0

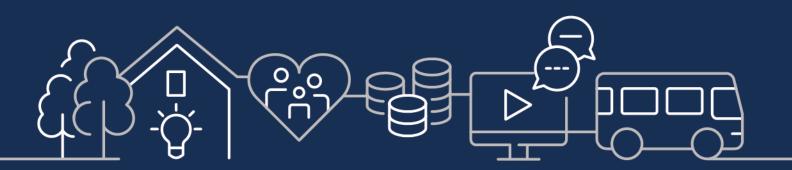

sirgar.llyw.cymru carmarthenshire.gov.wales

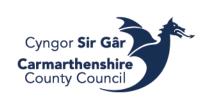

# Table of Contents

| 1. | Со   | mpleting a new Supplier Creation Form | .3 |
|----|------|---------------------------------------|----|
| а  | )    | Supplier Lookup                       | .3 |
| b  | )    | New Supplier Form                     | .3 |
|    | i)   | Supplier Information Tab              | .4 |
|    | ii)  | CIS Tab                               | .6 |
|    | iii) | Supporting Documents Tab              | .7 |
| 2. | Au   | Ithorising a Supplier Creation Form1  | .0 |

## 1. Completing a new Supplier Creation Form

The New Supplier Form, within the FORMS menu item, allows users to request the setup of a new supplier on the Unit4 ERP Web system.

## a) Supplier Lookup

*Prior to using this form, users should first check whether the supplier already exists on the system. The Supplier Lookup report may be used for this.* 

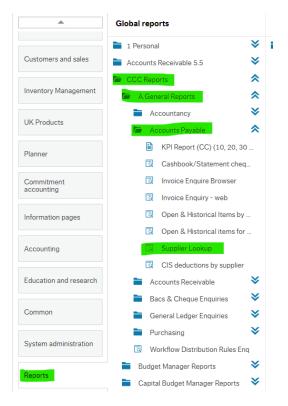

## b) New Supplier Form

The Forms module is located near the top of the Homescreen menu.

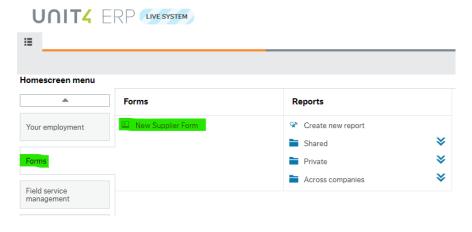

Opening the New Supplier Form brings up a form with **2 tabs – Supplier Information and Supporting Documents**. Both tabs must be completed to allow the request to be submitted.

#### i) Supplier Information Tab

#### **General Information**

| ∷≣  | CC New Supplier Form ×                                                                           |
|-----|--------------------------------------------------------------------------------------------------|
|     |                                                                                                  |
| Nev | w Supplier Form                                                                                  |
| *   | Supplier Request Form                                                                            |
| For | m ID *                                                                                           |
|     | EW] ≡~                                                                                           |
| Sup | plier Information Supporting Documents                                                           |
| i   | Supplier Details - Incorrect/missing details or documents will result in the form being rejected |

\* Indicates a mandatory field. Some fields such as postcode, sort code or bank account also have data validation to ensure the correct length and format of data entered.

The Form ID field is automatically assigned and the STATUS field is already set to ACTIVE. It should only be changed to CLOSED to close a form that has previously been saved as draft, and which is no longer required.

So, the first field to populate on the Supplier Information tab will be the Supplier Name.

| Form ID * [NEW] [NEW]        | ≡*                        |                    |                        |      |  |
|------------------------------|---------------------------|--------------------|------------------------|------|--|
| Supplier Information Su      | oporting Documents        |                    |                        |      |  |
| i Supplier Details - Incorre | t/missing details or docu | uments will result | in the form being reje | cted |  |
| General Information          |                           |                    |                        |      |  |
| i Supplier Information       |                           |                    |                        |      |  |
| STATUS<br>ACTIVE             |                           |                    |                        |      |  |
| Supplier address *           |                           |                    |                        |      |  |
| Address Line 2               |                           |                    |                        |      |  |
| Town *                       |                           |                    |                        |      |  |
| POSTCODE*                    |                           |                    |                        |      |  |
| Email address*               |                           |                    |                        |      |  |
| What are you purchasing?*    |                           |                    |                        |      |  |
| Additional Information       |                           |                    |                        |      |  |
| Authorised Signatory*        |                           |                    |                        |      |  |

The additional information field is optional but could be used to provide extra information for the authoriser or central creditors team.

If you know the authorised signatory you wish to use, start typing the name in the field. Alternatively, to see a list, click the three dots ...

| alue lookup                                                      |                                                          |                                                                                                    |                                      |                                                                    |                                       |      |
|------------------------------------------------------------------|----------------------------------------------------------|----------------------------------------------------------------------------------------------------|--------------------------------------|--------------------------------------------------------------------|---------------------------------------|------|
| Search criteria                                                  |                                                          |                                                                                                    |                                      |                                                                    |                                       |      |
| "wen"                                                            |                                                          |                                                                                                    |                                      |                                                                    |                                       |      |
| wen                                                              |                                                          |                                                                                                    |                                      |                                                                    |                                       |      |
|                                                                  |                                                          |                                                                                                    |                                      |                                                                    |                                       |      |
| Advanced                                                         |                                                          |                                                                                                    |                                      |                                                                    |                                       |      |
|                                                                  |                                                          |                                                                                                    |                                      |                                                                    |                                       |      |
|                                                                  |                                                          |                                                                                                    |                                      |                                                                    |                                       |      |
| Search                                                           |                                                          |                                                                                                    |                                      |                                                                    |                                       |      |
|                                                                  | Attribute                                                | Description                                                                                        | Paried from                          | Period to                                                          | Status                                |      |
| Search<br>Attribute value                                        | Attribute                                                | Description                                                                                        | Period from                          | Period to                                                          | Status                                |      |
| Attribute value                                                  |                                                          |                                                                                                    |                                      |                                                                    |                                       | Filt |
| Attribute value                                                  | SRAUTH                                                   | Angela Bowen                                                                                       | 0                                    | 209999                                                             | N                                     | Filt |
| Attribute value<br>010<br>VD043                                  | SRAUTH<br>SRAUTH                                         | Angela Bowen<br>A Wendy Ashton                                                                     | 0<br>0                               | 209999<br>209999                                                   | N<br>N                                | Filt |
| Attribute value<br>3010<br>VD043<br>(444                         | SRAUTH<br>SRAUTH<br>SRAUTH<br>SRAUTH                     | Angela Bowen<br>A Wendy Ashton<br>Darren Owen King                                                 | 0<br>0<br>0                          | 209999<br>209999<br>209999                                         | N<br>N<br>N                           | Filt |
| Attribute value<br>8010<br>VD043<br>6444<br>0722                 | SRAUTH<br>SRAUTH                                         | Angela Bowen<br>A Wendy Ashton<br>Darren Owen King<br>Gary Owen                                    | 0<br>0                               | 209999<br>209999                                                   | N<br>N<br>N<br>N<br>N                 | Filt |
| Attribute value<br>3010<br>VD043<br>K444<br>D722<br>D222         | SRAUTH<br>SRAUTH<br>SRAUTH<br>SRAUTH<br>SRAUTH           | Angela Bowen<br>A Wendy Ashton<br>Darren Owen King                                                 | 0<br>0<br>0<br>0<br>0                | 209999<br>209999<br>209999<br>209999<br>209999                     | N<br>N<br>N<br>N<br>N                 | Filt |
| Attribute value<br>3010<br>WD043<br>K444<br>D722<br>D222<br>1877 | SRAUTH<br>SRAUTH<br>SRAUTH<br>SRAUTH<br>SRAUTH           | Angela Bowen<br>A Wendy Ashton<br>Darren Owen King<br>Gary Owen<br>Jessica Jayne Owens             | 0<br>0<br>0<br>0<br>0<br>0           | 209999<br>209999<br>209999<br>209999<br>209999<br>209999           | N<br>N<br>N<br>N<br>N<br>N            | Filt |
|                                                                  | SRAUTH<br>SRAUTH<br>SRAUTH<br>SRAUTH<br>SRAUTH<br>SRAUTH | Angela Bowen<br>A Wendy Ashton<br>Darren Owen King<br>Gary Owen<br>Jessica Jayne Owens<br>Jon Owen | 0<br>0<br>0<br>0<br>0<br>0<br>0<br>0 | 209999<br>209999<br>209999<br>209999<br>209999<br>209999<br>209999 | N N N N N N N N N N N N N N N N N N N | Filt |

**Bank Details** 

| Bank Details                                                                               |
|--------------------------------------------------------------------------------------------|
|                                                                                            |
| i Payments are made by BACS. For all other payment methods, please use an alternative form |
|                                                                                            |
| Sort Code*                                                                                 |
| 30 00 01                                                                                   |
| Bank Account No.*                                                                          |
| 00199999                                                                                   |
| Building Society No.                                                                       |
| 0                                                                                          |
|                                                                                            |

If the supplier being requested is involved in the construction industry, then you should check the box and complete the CIS tab. If the box is unchecked, it disappears.

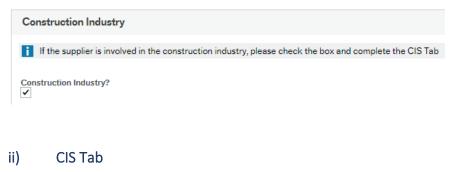

| Supplier Information | CIS       | Supporting Documents                              |  |
|----------------------|-----------|---------------------------------------------------|--|
| Supplier Dataile In  | corroct ( | mission datails or documents will result in the l |  |

Suppliers that are involved in the construction industry will need to supply their Unique Taxpayer Reference (UTR).

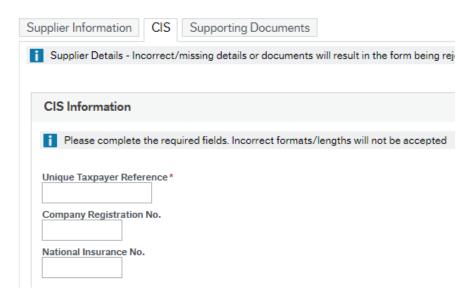

### iii) Supporting Documents Tab

The Supporting Documents tab must be completed.

Select the document type from the dropdown field.

| Supplier Information Suppo                            | ting Documents                                                                                                    |
|-------------------------------------------------------|----------------------------------------------------------------------------------------------------|
| Supplier Details - Incorrect/m                        | issing details or documents will result in the form being rejected                                                                                                    |
|                                                       |                                                                                                    |
| Document Type                                         |                                                                                                    |
| You MUST attach valid pro<br>documents, then SAVE and | of of bank details or your form will be returned unactioned. FIRST, select your document type and then click SAVE AS DRAFT. Using the paperclip icon upload your<br>then SUBMIT FORM |
| Document Type *                                       | Confirm proof attached*                                                                                                    |
| SUPPLIER LETTER<br>INVOICE<br>OTHER                   |                                                                                                    |

If OTHER is selected a free text field will appear to ask what type of document is being supplied.

| Document Type                                                                                         |
|----------------------------------------------------------------------------------------------------|
| You MUST attach valid proof of bank details or your form<br>documents, then SAVE and then SUBMIT FORM |
| Document Type*<br>OTHER ▼<br>What document is it?*                                                    |

The next step is to attach supporting documents.

Attaching documents Step 1 – Save as draft

Step 2 - Click the paperclip icon

If you do not save as draft, the following error message will result when the paperclip is clicked:

| IE CC New Supplier Form ×                                                                                                    |                                                    |                                     |   |
|----------------------------------------------------------------------------------------------------|----------------------------------------------------|-------------------------------------|---|
|                                                                                                    |                                                    |                                     | • |
| New Supplier Form                                                                                                    |                                                    |                                     |   |
|                                                                                                    |                                                    |                                     |   |
| Form ID* [NEW] [VEW]                                                                                                    |                                                    |                                     |   |
| Supplier Information Supporting Documents                                                                                                    |                                                    |                                     |   |
| Supplier Details - Incorrect/missing details or documents will result in the form being rejected                                             |                                                    |                                     |   |
| Document Type                                                                                                    |                                                    |                                     |   |
| You MUST attach valid proof of bank details or your form will be returned unactioned FIRST, select documents, then SAVE and then SUBMIT FORM | your document type and then click SAVE AS DRAFT. U | sing the paperclip icon upload your |   |
| Document Type * BANK STATEMENT                                                                                                    | Confirm proof attached*                            |                                     |   |
|                                                                                                    |                                                    |                                     |   |
|                                                                                                    |                                                    |                                     |   |
|                                                                                                    |                                                    |                                     |   |
|                                                                                                    |                                                    |                                     |   |
|                                                                                                    |                                                    |                                     |   |
|                                                                                                    |                                                    |                                     |   |
| Clear Submit form Save as draft Export                                                                                                    |                                                    |                                     |   |

Step 3- Add a document by selecting Add a document, then browse to your document and upload it.

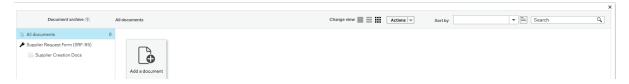

A popup window will appear, click upload to navigate to the document. Edit the document title if required and add a description if required.

| Document type* ⑦       |        |
|------------------------|--------|
| Supplier Creation Docs | •      |
| File name*             |        |
|                        | Upload |
| Document title*        |        |
|                        |        |
| Document description   |        |
|                        |        |
|                        |        |
|                        |        |

ire.

Information: 1

Step 4- Save the document, close the document archive window.

| Supplier Information               | Supporting Documents                                         |                                                                                                    |
|------------------------------------|--------------------------------------------------------------|----------------------------------------------------------------------------------------------------|
| Supplier Details - In              | correct/missing details or doc                               | cuments will result in the form being rejected                                                                                                |
|                                    |                                                              |                                                                                                    |
| Document Type                      |                                                              |                                                                                                    |
|                                    |                                                              |                                                                                                    |
| You MUST attack<br>documents, then | n valid proof of bank details or<br>SAVE and then SUBMIT FOR | ryour form will be returned unactioned. FIRST, select your document type and then click SAVE AS DRAFT. Using the paperclip icon upload your M |
|                                    |                                                              |                                                                                                    |
| Document Type *<br>BANK STATEMENT  | -                                                            | Confirm proof attached *                                                                                                    |
|                                    |                                                              |                                                                                                    |
|                                    |                                                              |                                                                                                    |
|                                    |                                                              |                                                                                                    |
|                                    |                                                              |                                                                                                    |
|                                    |                                                              |                                                                                                    |
|                                    |                                                              |                                                                                                    |
|                                    |                                                              |                                                                                                    |
|                                    |                                                              |                                                                                                    |

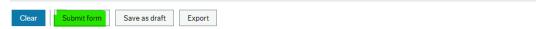

Step 5 - Confirm you have attached proof by selecting YES.

Step 6 - Click Submit form. A Success message will appear with a Form Id – you may wish to record this for any subsequent enquiries.

| Success                                                                         |     |
|---------------------------------------------------------------------------------|-----|
| Successfully saved. Changes in SRF-95 will not take effect until they approved. | are |
| ок                                                                              |     |

You can now close the Create New Supplier Record window.

The supplier creation form will now enter workflow and be sent to the authorised signatory. Further to this it will be checked by the Creditors section and if all is in order, it will be set up on the system.

# 2. Authorising a Supplier Creation Form

The New Supplier Form will be workflowed to a user who is also an authorised signatory on the Authority's authorised signatory list.

The Authoriser will receive an alert via email when there is a new supplier form to process. It is not necessary to wait for the email alert, as all new forms are available immediately in their task list. The task list is shown at the top right of the screen and the number of unapproved tasks is shown as a number. Click the number to show the full list. E.g.

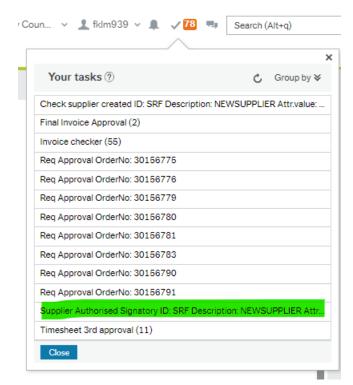

Clicking a task will display the form awaiting authorisation. The form will consist of a **minimum of 2** and **up to 3** tabs, the **Supplier Information** tab which contains relevant supplier and bank details, the **CIS** tab which contains information relating to suppliers involved in the construction industry, and the **Supporting Documents** tab which shows what documents have been attached in support of the request.

To view the attached documents, click the paperclip icon near the top right of the screen.

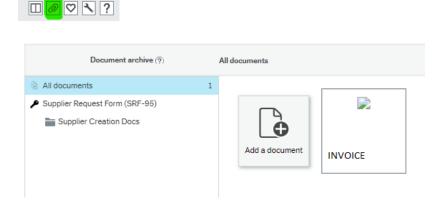

The example below shows a form awaiting authorisation, containing 2 tabs.

You should check all the details on all the tabs on the form and that they correspond to the attached documents before approving or rejecting the task as appropriate, using the buttons at the bottom of the form.

| ☆ Workflow log (row 1)                                                                                                    |
|----------------------------------------------------------------------------------------------------|
|                                                                                                    |
| 14/07/2023 14:01 Karen L Mansel 01267 224096 (KLM939) - Redistributed 14/07/2023 14:00 Karen L Mansel 01267 224096 (KLM939) - Distributed |
|                                                                                                    |
| (Enter a comment)                                                                                                    |
|                                                                                                    |
| Supplier Information Supporting Documents                                                                                                 |
| Supplier Details - Incorrect/missing details or documents will result in the form being rejected                                          |
| Supplier Details - incorrect/missing details or documents will result in the form being rejected                                          |
| General Information                                                                                                    |
| Supplier Details                                                                                                    |
|                                                                                                    |
| Supplier Name *                                                                                                    |
| Test Costc                                                                                                    |
| Supplier Address*                                                                                                    |
| 100 Heol Waun                                                                                                    |
| 100 Heol Waun                                                                                                    |
| Address Line 2                                                                                                    |
|                                                                                                    |
| Town*                                                                                                    |
| Cwmddu                                                                                                    |
| POSTCODE*                                                                                                    |
| SA45 2HN                                                                                                    |
| SA45 ZHIN                                                                                                    |
| Email address *                                                                                                    |
| kkkkk@gggg.com                                                                                                    |
| What are you purchasing?*                                                                                                    |
| Testing costc                                                                                                    |
| Authorised Signatory*                                                                                                    |
|                                                                                                    |
|                                                                                                    |
| Status                                                                                                    |
|                                                                                                    |
|                                                                                                    |
|                                                                                                    |
| Bank Details                                                                                                    |
|                                                                                                    |
| Approve Reject Clear Log book Export                                                                                                    |

You may enter a comment in the log field if you wish and if you choose to reject the task you will be prompted to enter a comment anyway.

| SDFLOR                          |   |
|---------------------------------|---|
|                                 |   |
| Check supplier created - Reject | : |
|                                 |   |
| Enter your comment              |   |
| Reject                          |   |
|                                 |   |

Once you have completed the task you will receive a success message and can move onto the next task or close the tab as appropriate.

|                                                                        | × |
|------------------------------------------------------------------------|---|
| Success                                                                |   |
| The item is successfully processed. There are no more items to process | L |
| ОК                                                                     |   |